## **STEPS ON HOW TO PAY EXAMINATION FESS**

- **1.** Visit SBI Collect Portal :<https://www.onlinesbi.sbi/sbicollect/>
- **2.** Select Educational Institutions.

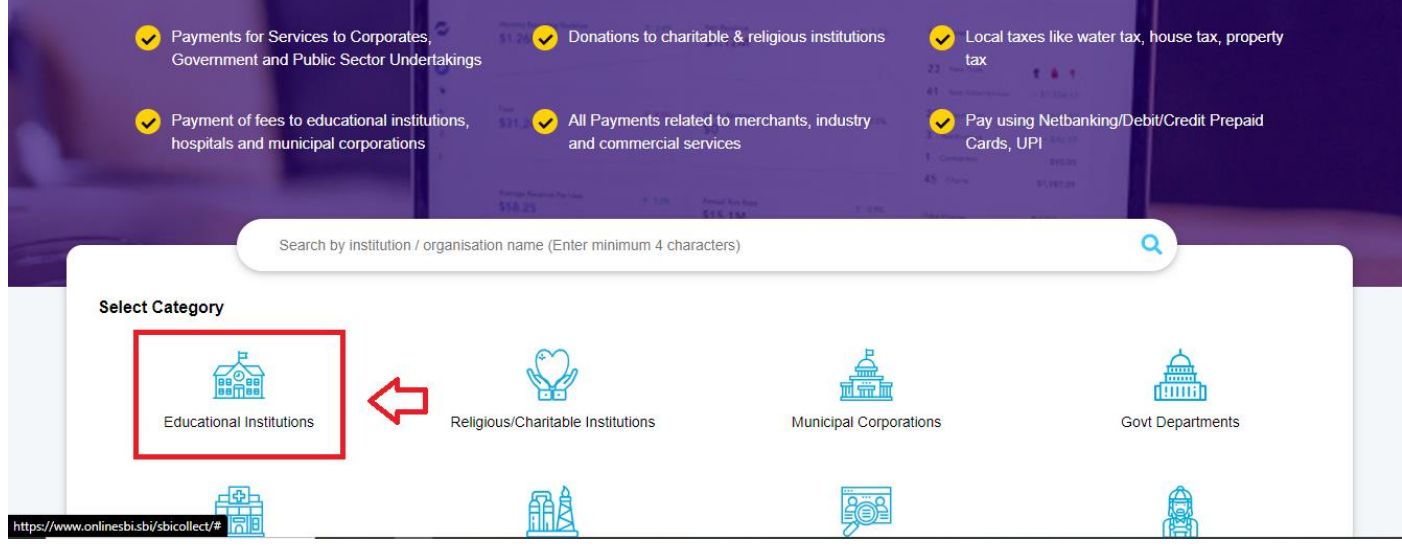

**3.** Type in the Search bar for EXAMINATION ACCOUNT SHILLONG POLYTECHNIC and the Click the link below.

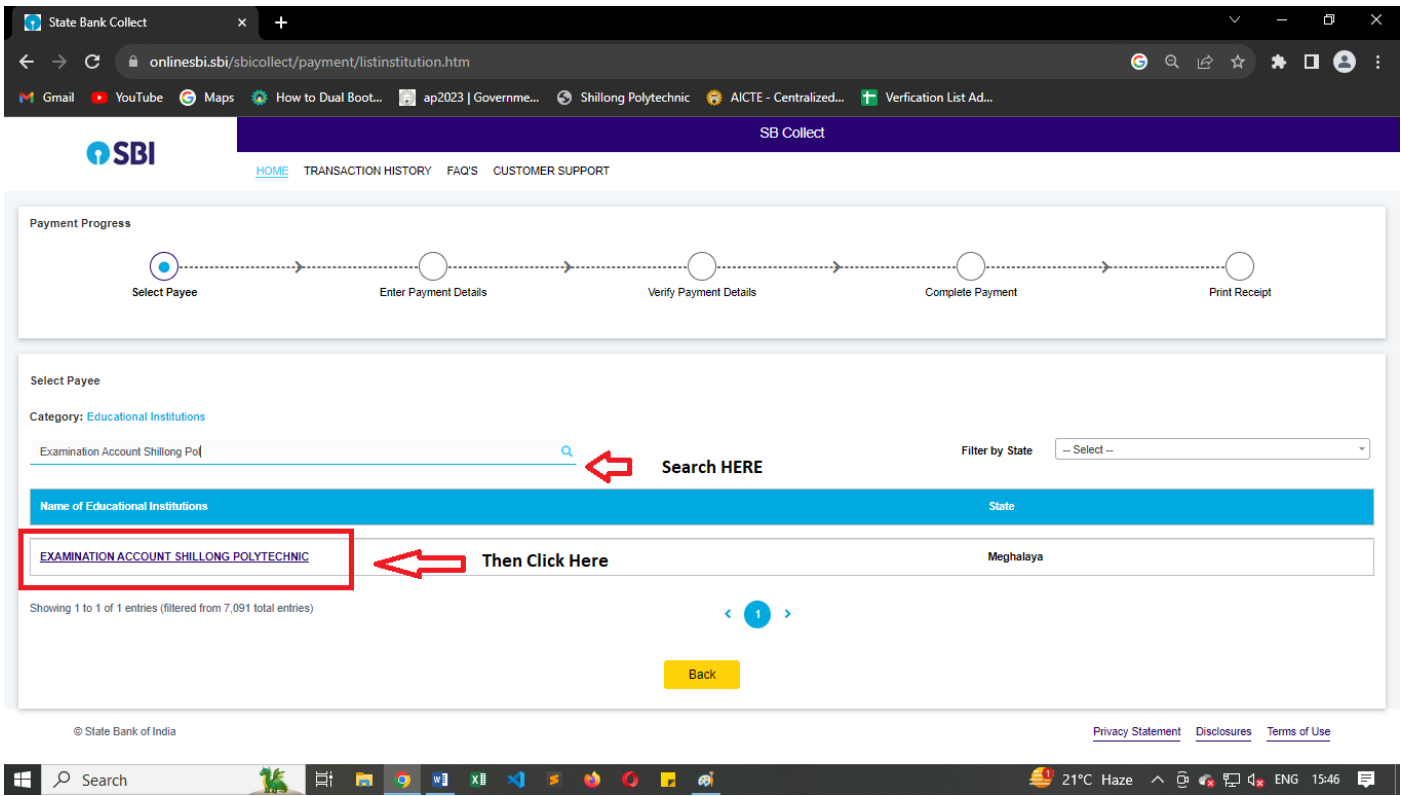

**4.** Fill up the Form details accordingly. FINE should be based on the number of Non collegiate Subjects. For example, Student without NC select Fine = Rs 0; Student with 1 NC select Fine Rs =100 and so on.

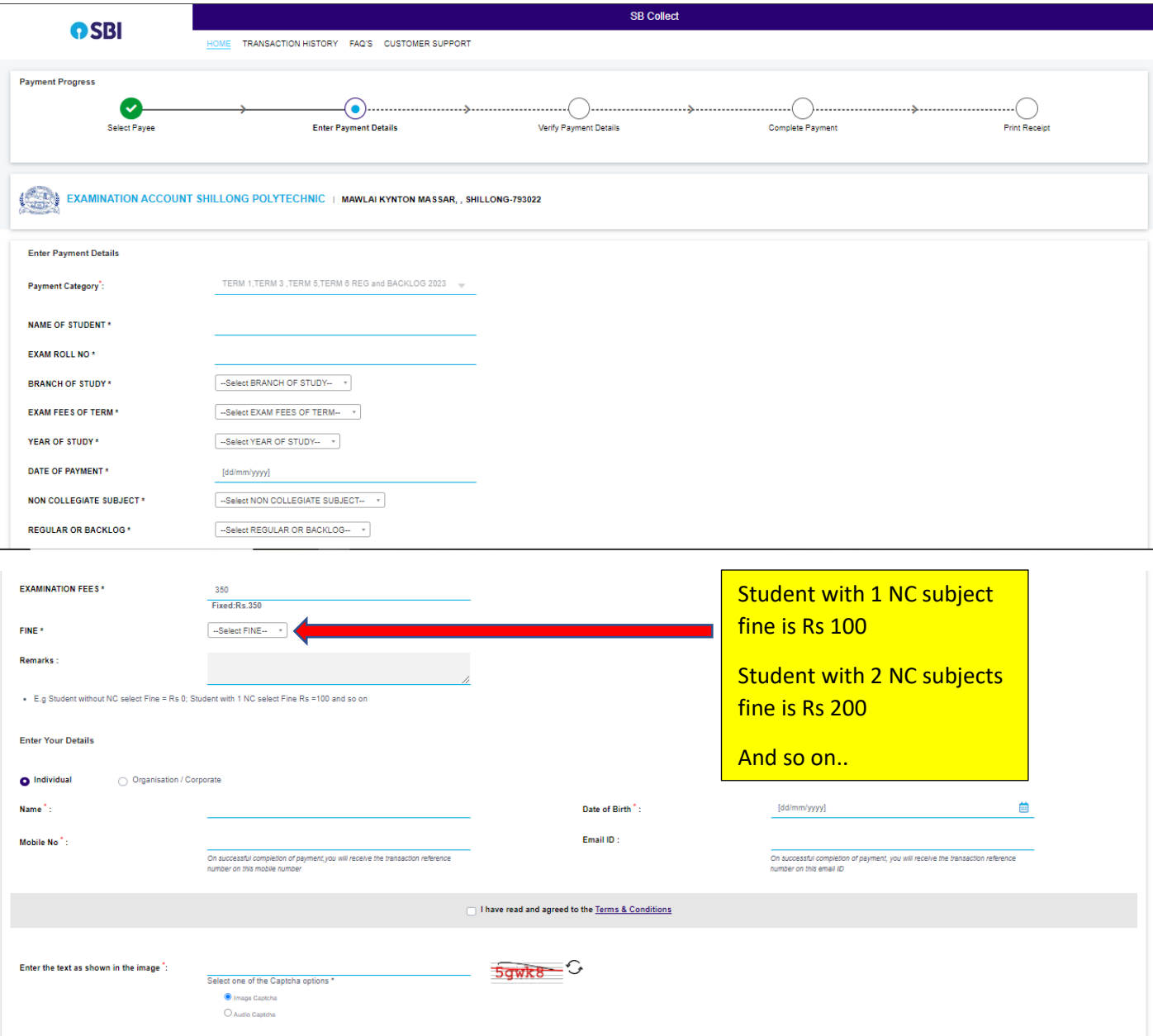

**5.** After successful payment, please make sure to take a print out of the challan and note down the SBI Challan Number, which is required for Examination Registration Process.